### **Working with Schoolwires Calendar**

#### **How Do I Add Events to the Calendar?**

Because the **Schoolwires** Calendar is an App, you are able to have more than one calendar in your Section.

To add an Event to your calendar, all you have to do is:

- Click the **New Event** button.
- When the Event window opens, enter the **Start Date, End Date,** & **Event Name**. All other fields are optional to complete.
- Click **Save.**

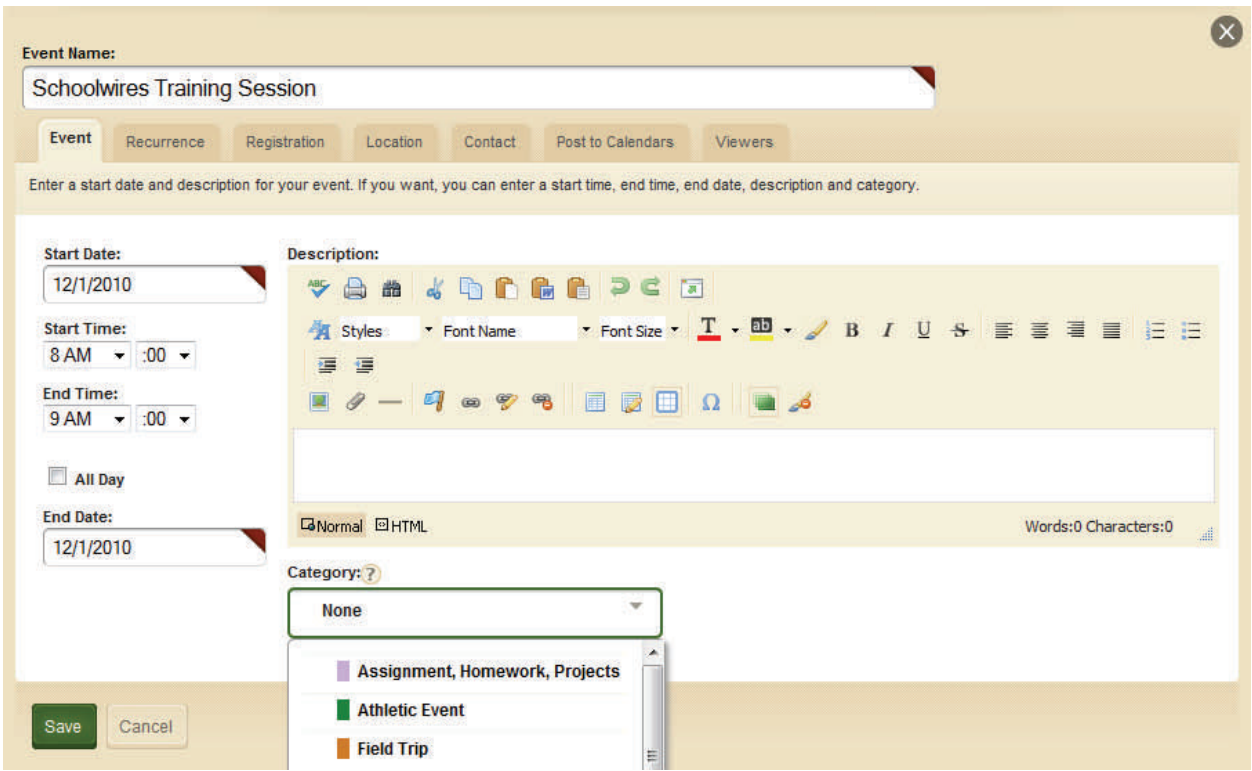

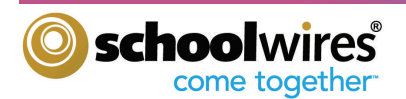

## **Working with Schoolwires Calendar**

#### **How Do I Edit or Delete an Event on the Calendar?**

Editing an event that you have entered on your calendar is a very simple process.

To edit an existing event:

- **Step 1.** Roll your cursor over the event.
- **Step 2.** Click **Edit** button that appears. Edit the event as desired.
- **Step 3.** Click **Save**

To delete an existing event:

- **Step 1.** Roll your cursor over the event.
- **Step 2.** Click **Delete** button that appears.
- **Step 3.** When prompted if you are sure, Click **Yes**.

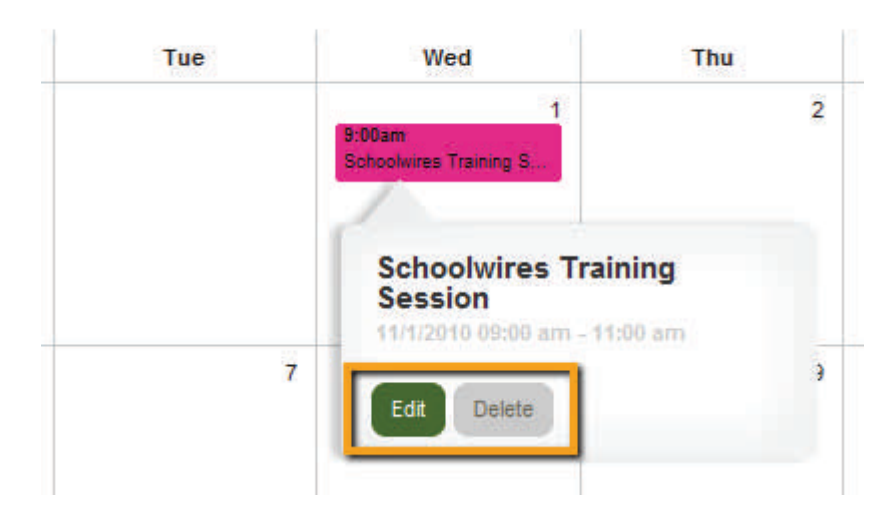

# December 2010

#### **What Are The Advanced Calendar Features?**

To learn about all the Advanced features of the **Schoolwires** Calendar and how to use them, we suggest that you consult the **How do I…? Tab** in the Workspaces.

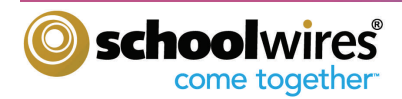